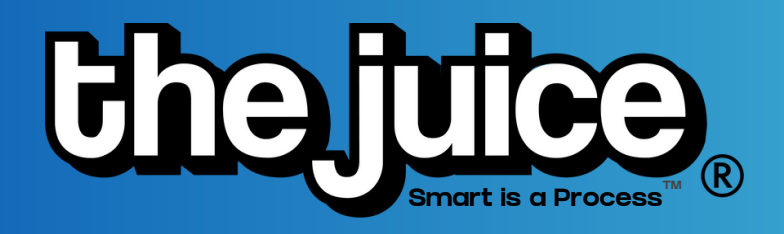

# GETTING STARTED GUIDE

It's easy to get started using The Juice! Follow the steps to explore how to use The Juice's teacher portal.

## LOGGING IN

If you have already signed in for the first time using your LMS, you can sign into the Juice by visiting <https://secure.thejuice.news/sign-in> and selecting "Login with your School's LMS Credentials." Your school account should appear and you can select it to login.

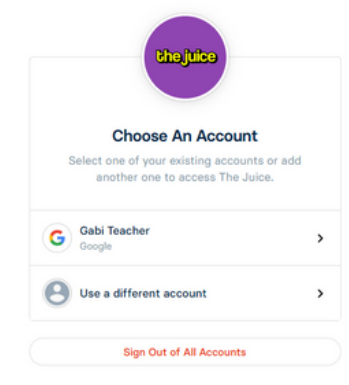

# NAVIGATING THE JUICE

Use both the primary navigation menu at the top of your screen or the hamburger menu to navigate between the different pages. You will also find a list of helpful resources including FAQs, teacher materials, lesson guides and graphic organizers under the "Resources" tab.

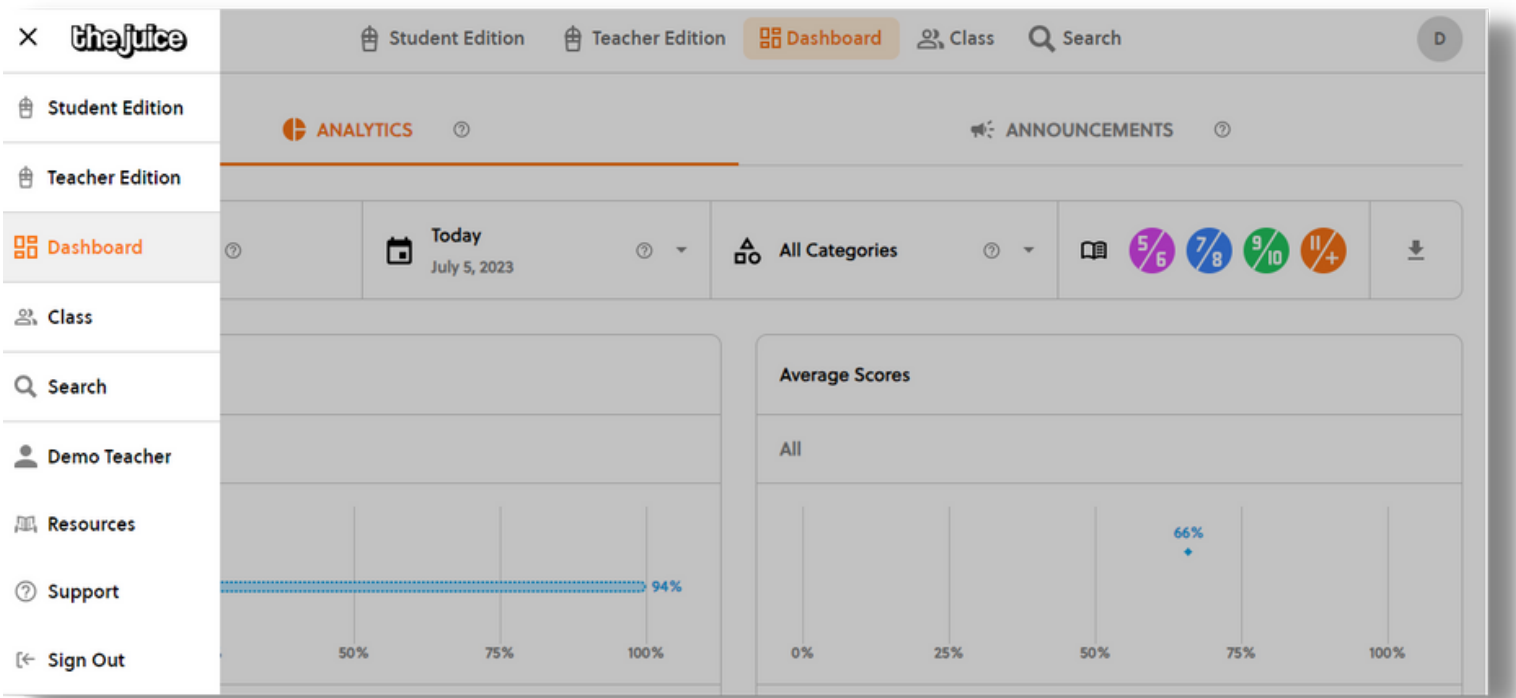

thejuicelearning.com

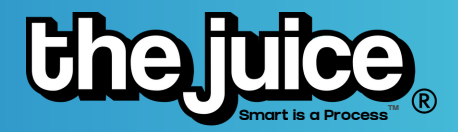

## STUDENT EDITION

View articles from The Daily Juice by clicking on the "Student Edition" tab. Filter by date and grade level. You can also view the built-in supports and assessment questions in each article by clicking on an article to view.

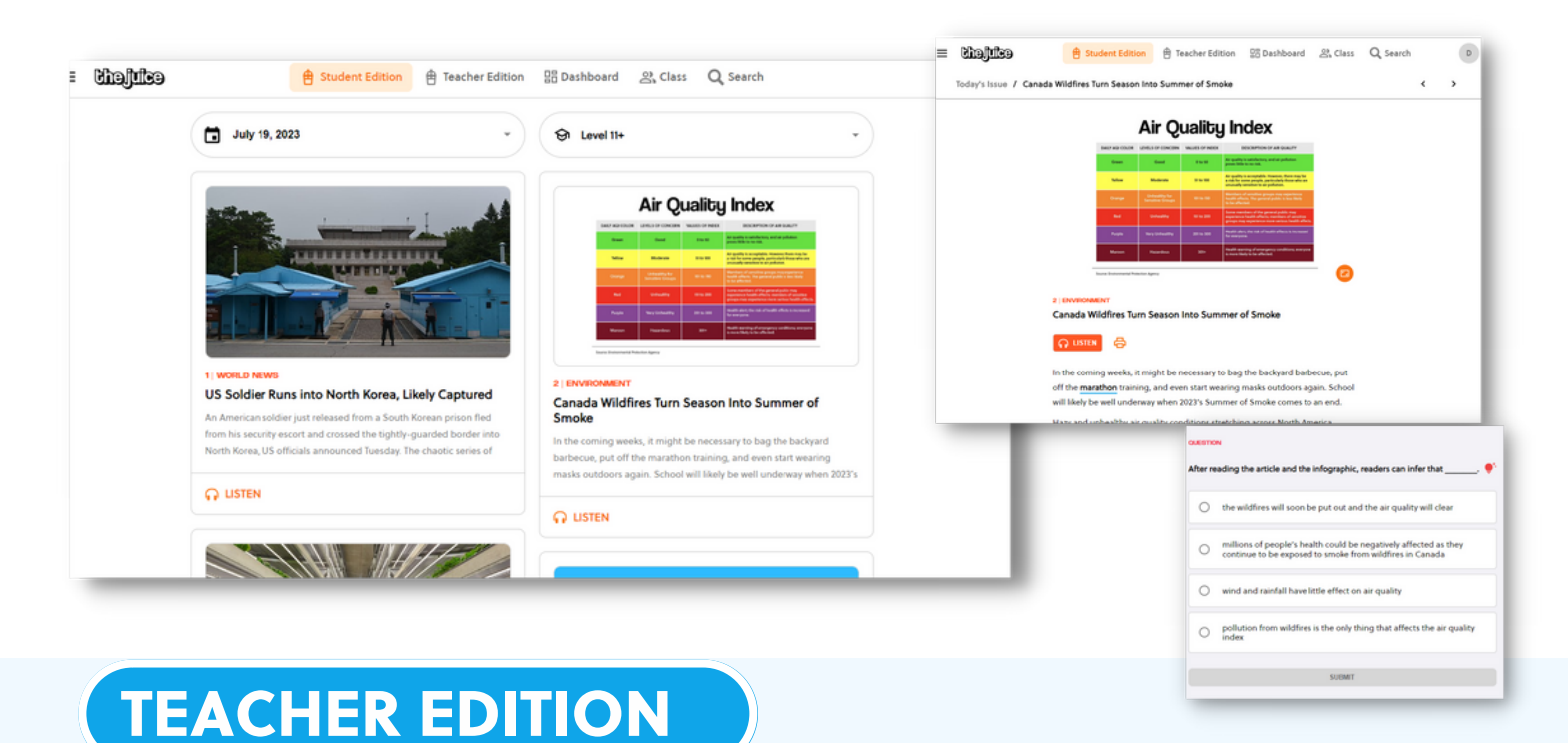

View the Daily Juice articles and answers to assessment questions by clicking on the "Teacher Edition" tab. You can also print specific articles or create assignments in the Teacher Edition.

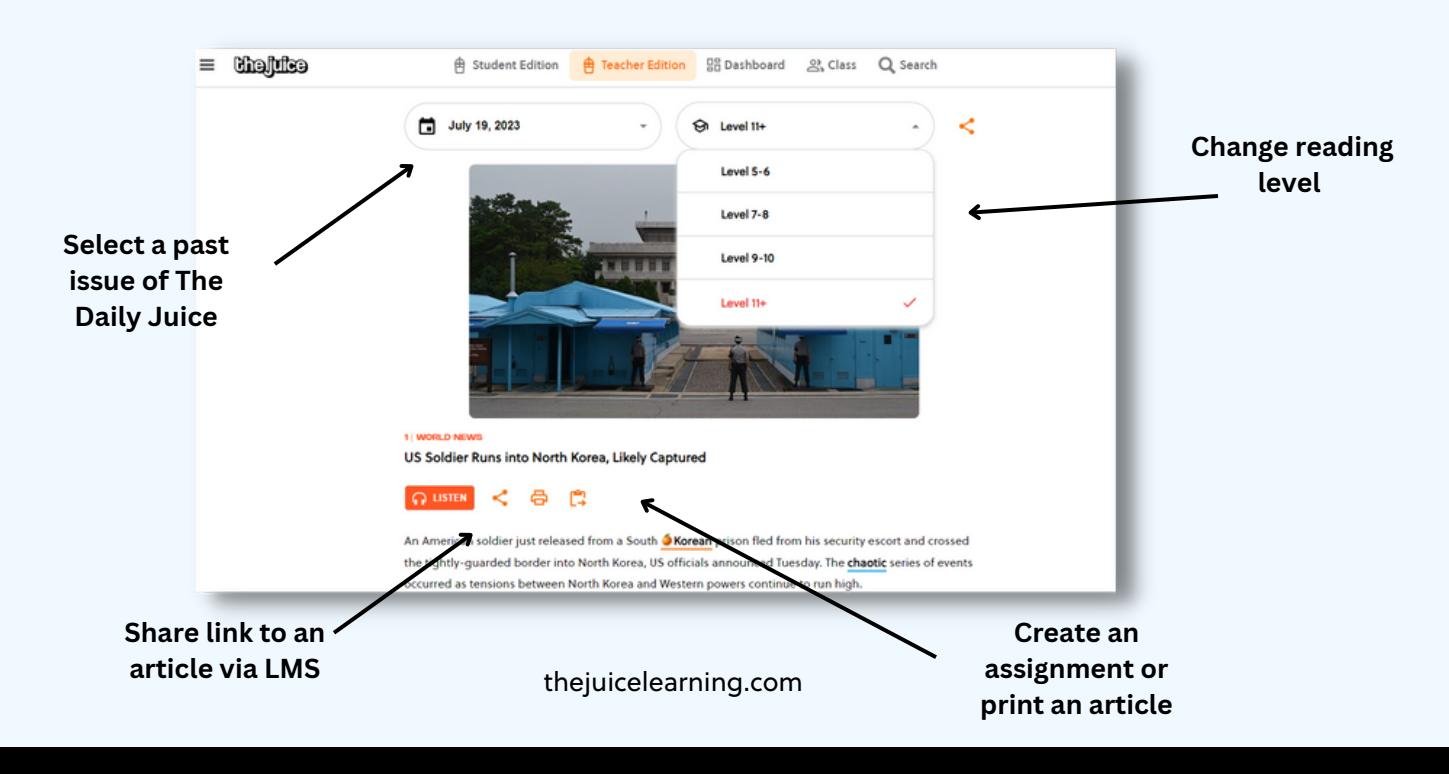

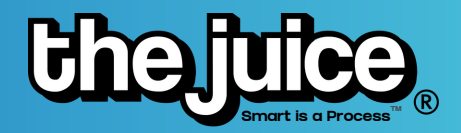

### DASHBOARD

View analytics by class on the "Dashboard" tab.

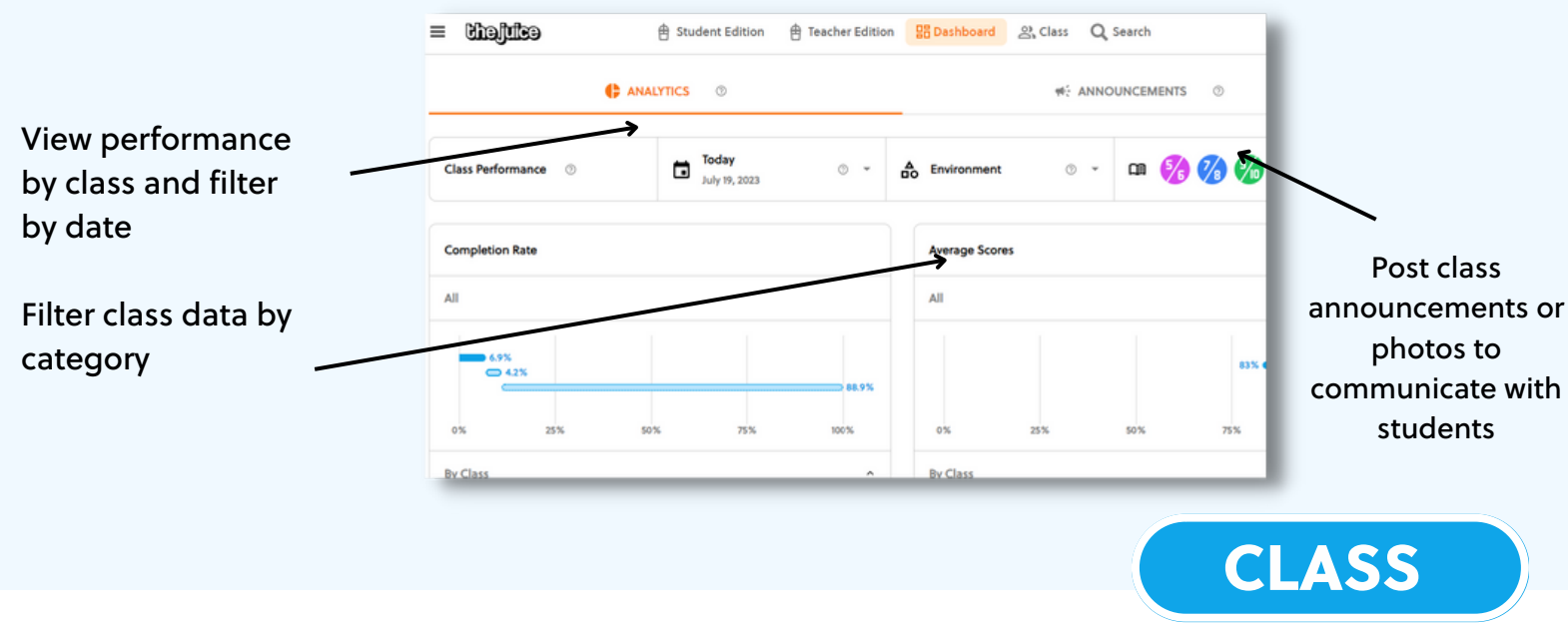

After you sync your classes through your LMS, your students should appear on the "Class" tab. Change from one class view to another and click "LMS sync classes" to retrieve your most recent LMS roster changes. Please note, any changes you make to your roster must be done on your LMS and will take 24 hours to sync to The Juice.

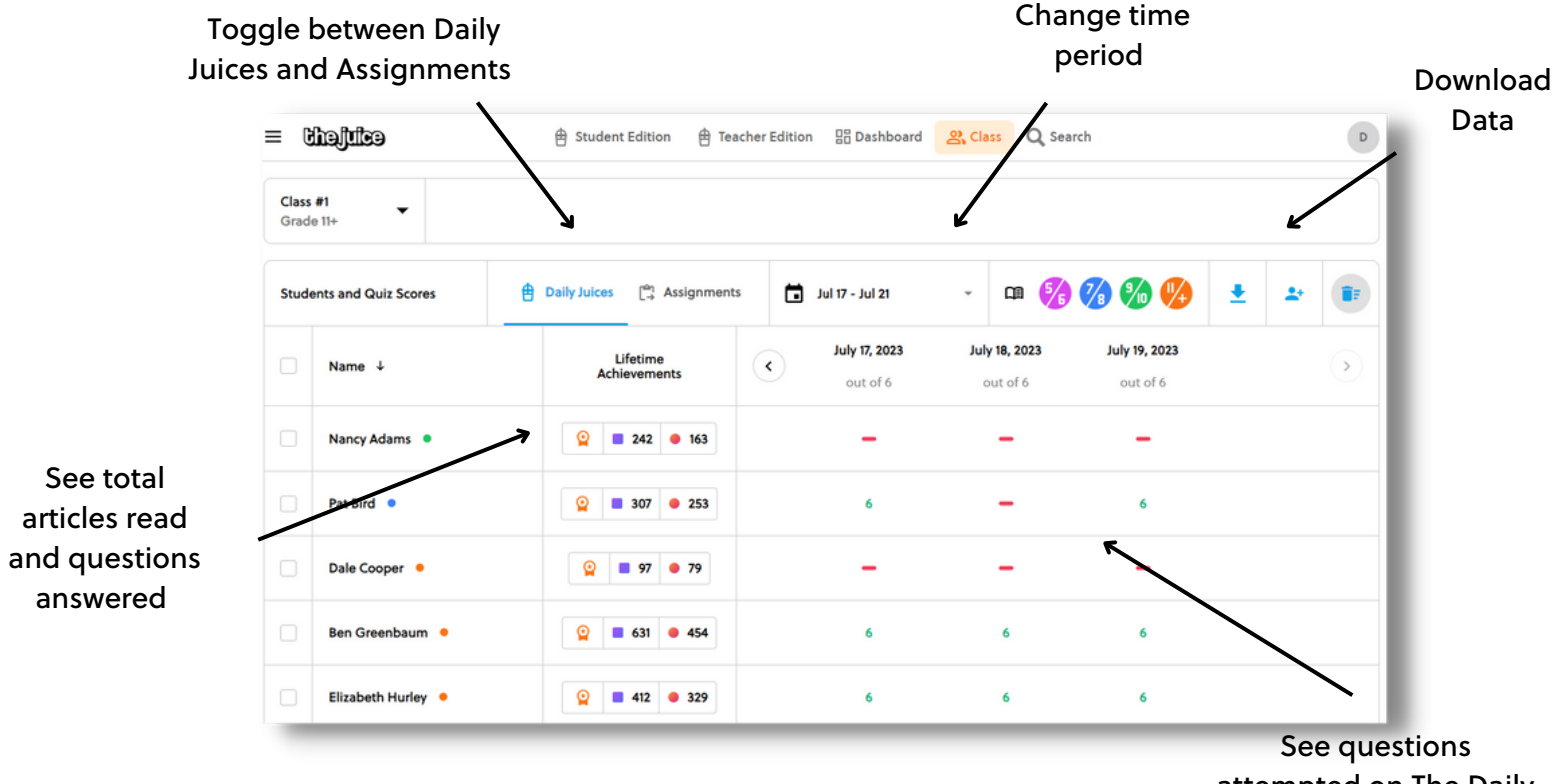

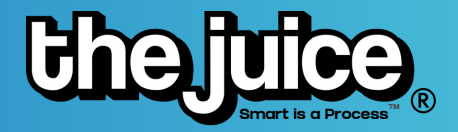

#### **Individual Student Data**

Find individual student data and performance by clicking on a student's name in the class tab. A new view will open up and show their performance by Daily Juice articles and assignments. You can also manage their account information in this tab.

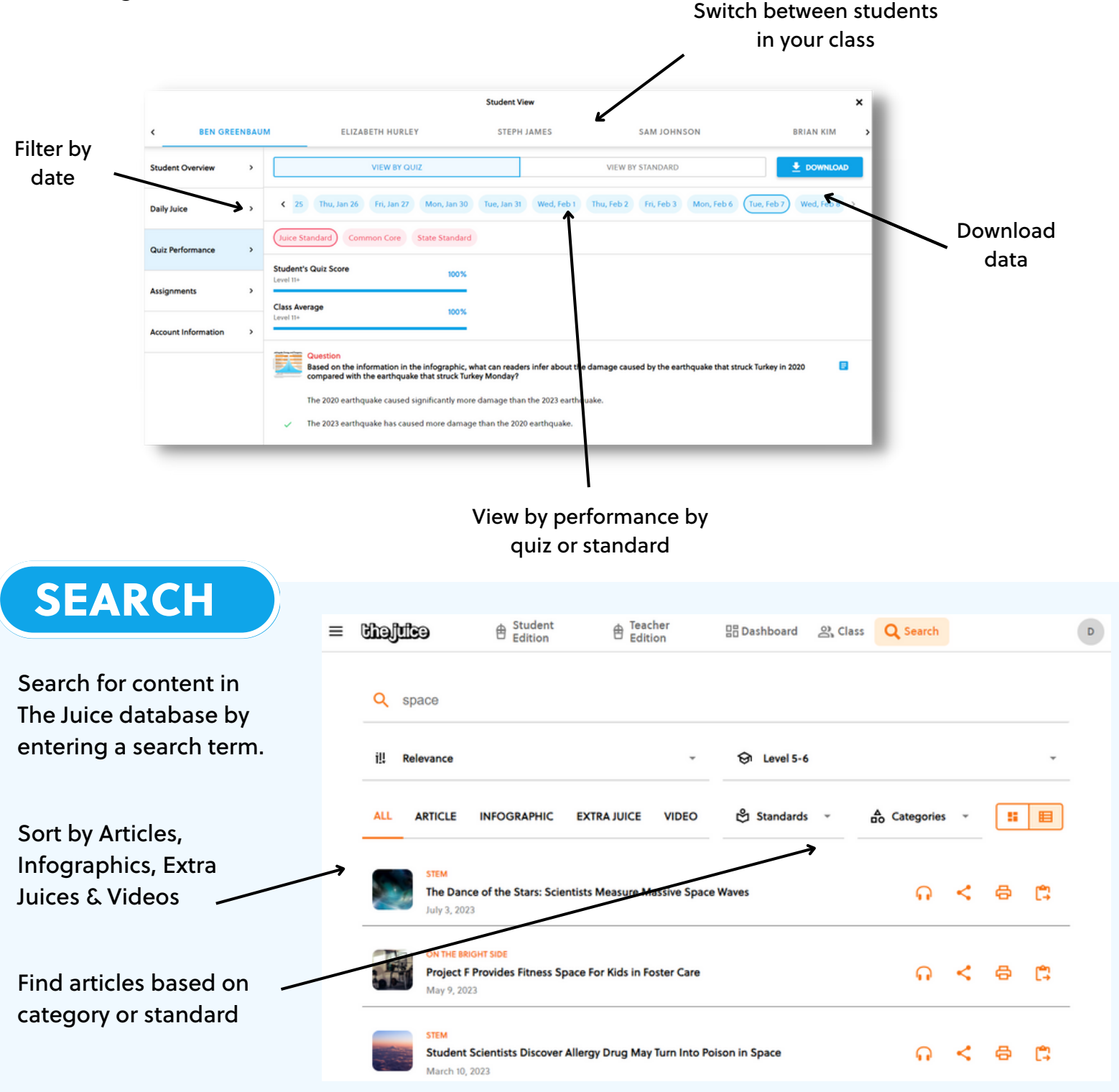

thejuicelearning.com

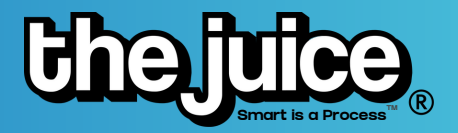

#### **Creating Assignments**

Assign individual articles to students through the search or Daily Juice by selecting the assignment button. After you select the class you can choose to assign the articles to all students, a group of students or an individual student. You can view student performance on assignments in the "Class" tab.

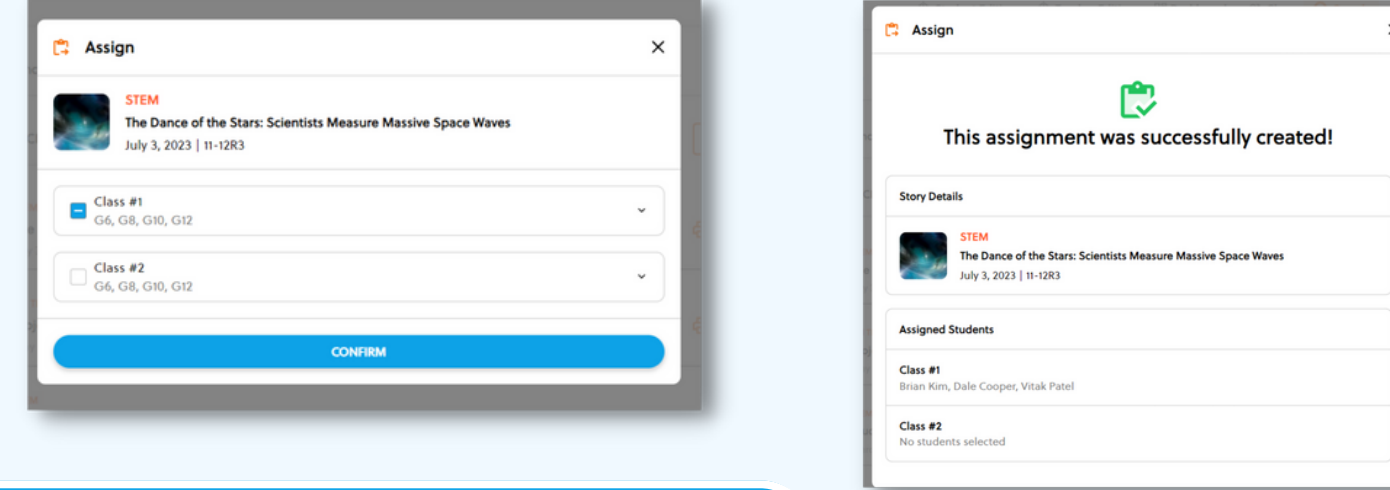

# STUDENT SIGN ON

Students can easily sign into The Juice using their district account when your account is integrated through your LMS. Share the following link with students: <https://secure.thejuice.news/sign-in>.

- 1. Students will need to select "Sign in with your  $\hskip1cm 2.$  Students will then enter their school email to School's LMS Credentials" in order to sign in with their school account.
- access their account.

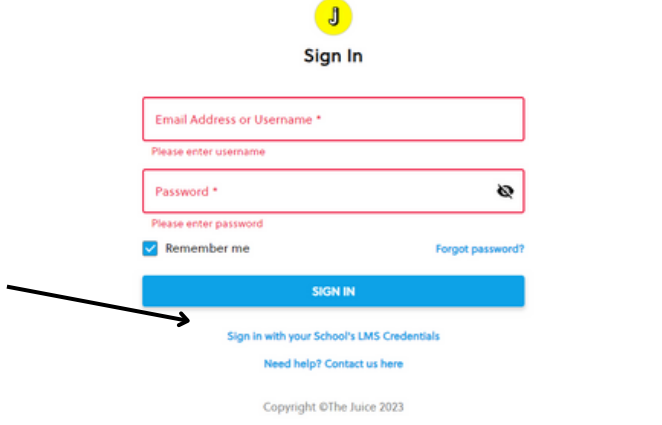

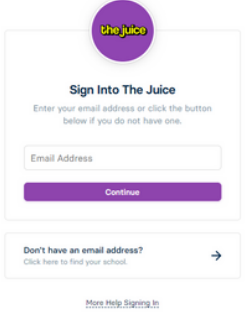

#### ADDITIONAL SUPPORT

Visit our **[FAQs](https://thejuicelearning.com/the-juice-faqs/)** or watch our product [walkthrough](https://www.youtube.com/watch?v=EP69K08p2A8&list=PLwAlcdEas5DzMItyziUqAn15QMrJwpA-4) videos here. Still not finding the answer to your question? Do not hesitate to reach out via our [customer](https://thejuicelearning.com/support/) support form.